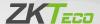

# **Quick Start Guide**

SenseFace 4 Series

Version: 1.0

## 1 Overview

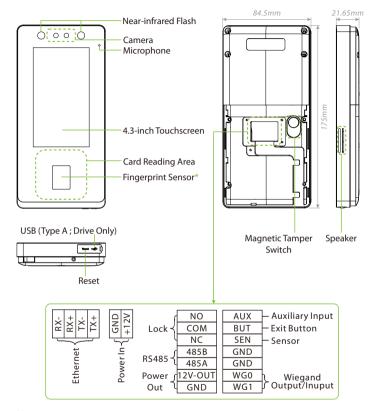

#### Note:

- To ensure the accuracy of fingerprint recognition, please remove the fingerprint sensor protective film before using your fingerprint.
- Not all products have the function with \*, the real product shall prevail.

## 2 Installation Environment

Please refer to the following recommendations for installation:

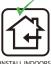

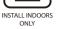

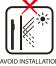

AVOID INSTALLATION NEAR GLASS WINDOWS

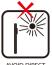

AVOID DIRECT SUNLIGHT AND EXPOSURE

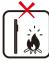

AVOID USE OF ANY HEAT SOURCE NEAR THE DEVICE

- Avoid direct contact to sunlight for a long time.
- Protect the SenseFace 4 Series device from moisture, water, and rain.
- Handle the SenseFace 4 Series device with care.
- Make sure that the SenseFace 4 Series device is not installed in close proximity to
  a sea or other environments where metal oxidation and rust may occur if the
  SenseFace 4 Series device is exposed for a long time.
- Protect the SenseFace 4 Series device from lightning.
- Make sure that the SenseFace 4 Series device is not working in an acidic or alkaline environment for a long time.

## 3 Standalone Installation

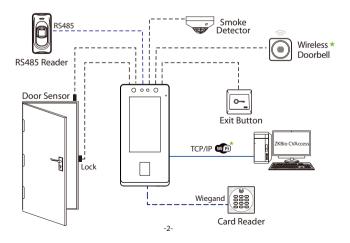

## 4 Exit Button and Door Sensor Connection

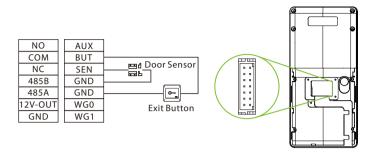

## **5 Smoke Detection Connection**

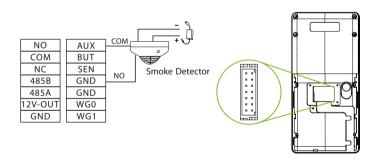

## **6 Power Connection**

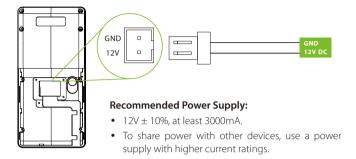

# 7 RS485 and Wiegand Connection

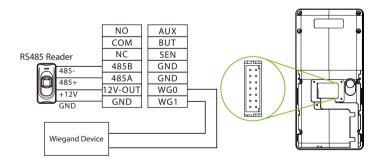

**Note:** The Wiegand interface is shared, and the user can choose to use either the Wiegand input or Wiegand output function to interface with different Wiegand devices.

## 8 Ethernet Connection

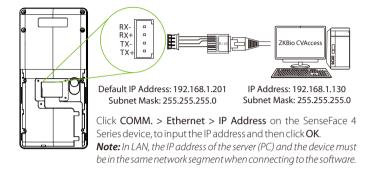

# 9 Lock Relay Connection

The system supports Normally Opened Lock and Normally Closed Lock.

The NO LOCK (Normally opened at Power On) is connected with "NO1" and "COM" terminals, and the NC LOCK (Normally closed at Power On) is connected with "NC1" and "COM" terminals. Take NC Lock as an example below:

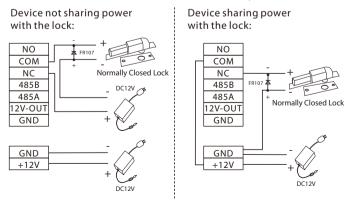

-5-

## 10 User Registration

When there is no super administrator set in the SenseFace 4 Series device, click  $\equiv$  icon to enter the menu. Add a new user, set their User Role to Super Admin, and the system will request administrator verification before granting access to the menu. It is strongly recommended to register a super administrator initially for security purposes.

## Method 1: Register on the SenseFace 4 Series device

Click on ≡ > User Mgt. > New User to register a new user. The options include entering the User ID and Name, Setting User Role, Registering Fingerprint\*, Face, Card Number, Password and Adding Profile Photo.

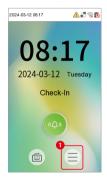

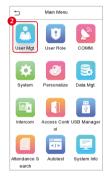

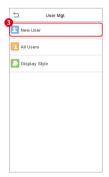

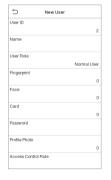

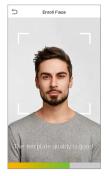

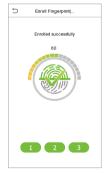

#### Method 2: Register on ZKBio CVAccess Software

#### Register on the PC

Please set the IP address and cloud service server address, in the Comm. Menu option on the SenseFace 4 Series device.

Click Access > Access device > device > Search to search the SenseFace 4 Series
device on the software. When an appropriate server address and port are set on
the device, the searched devices are displayed automatically.

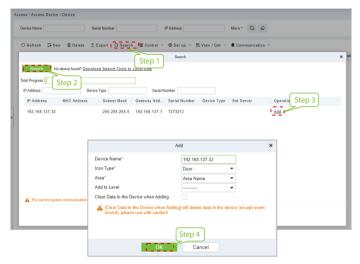

- Click Add in an operation column, a new window will pop-up. Select Icon type, Area, and Add to Level from each drop downs and click OK to add the device.
- Click Personnel > Person > New and fill in all the required fields to register new users in the software.
- Click Access > device > Control > Synchronize All Data to devices to synchronize all the data into the device including the new users.

For more details, please refer to the ZKBio CVAccess User Manual.

### • Register on the Phone

Once the ZKBio CVAccess software is installed, the users could enroll their face template via a browser application on their own mobile phone.

 Click Personnel > Parameters, input"http://Server address: Port"in the QR Code URL. The software will automatically generate a QR code. To register users, scan the QR code or log in at 'http://ServerAddress:Port/app/v1/adreg' using a mobile phone.

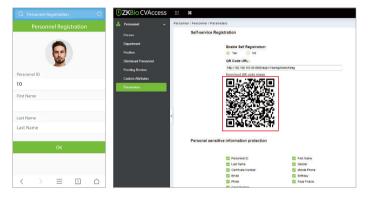

2. The users will be displayed in Personnel > Pending Review.

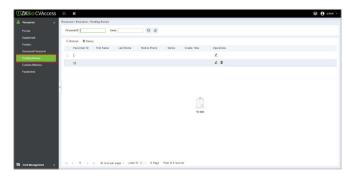

## 11 Ethernet and Cloud Server Settings

Click on  $\equiv$  > COMM. > Ethernet to set the network parameters. If the TCP/IP communication of the SenseFace 4 Series device is successful, the icon  $\blacksquare$  will be displayed in the upper right corner of the standby interface.

Click on (=) > COMM. > Cloud Server Settings to set the server address. If the SenseFace 4 Series device communicates with the server successfully, the icon = will be displayed in the upper right corner of the standby interface.

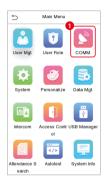

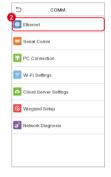

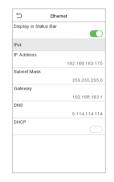

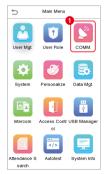

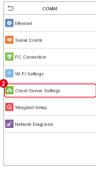

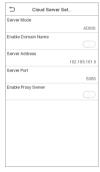

## 12 SIP Settings

#### **Calling Options**

Click | >Intercom > SIP Settings > Calling Options to set the SIP common parameters.

#### Mode 1: Local Area Network

**Note:** When the SIP Server is enabled, the Contact List menu are not displayed.

#### Calling by IP Address

 Set the IP address on the indoor station, Tap Menu > Advanced > Network > 1. Network > 1. IPv4.

**Note:** Indoor station IP address and the SenseFace 4 Series device IP address must be in the same network segment.

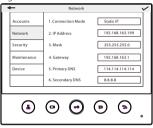

Click icon on the standby page to enter the call page, users can call the IP address of the indoor station.

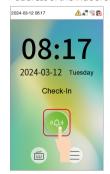

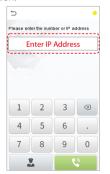

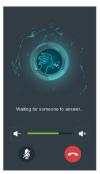

### Calling by Shortcut

- 1. Click ≡ >Intercom > SIP Settings > Contact List.
- Click Add, input device number and call address to add a new contact member.
   Note: Call address and the SenseFace 4 Series device must be in the same network seament.
- Click SIP Settings > Calling Shortcut Settings, select any item except admin, and enter the form information you just uploaded.
- 4. Then you can enter the device number or click shortcut key in the call screen to directly implement the video intercom.

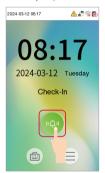

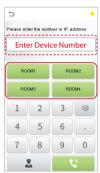

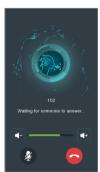

## Direct Calling Mode

- 1. Click ≡ >Intercom > SIP Settings > Contact List.
- Click Add, input device number and call address to add a new contact member.
   Note: Call address and the SenseFace 4 Series device must be in the same network seament.
- Click SIP Settings > Calling Shortcut Settings > Call Mode > Direct Calling Mode > Add. Select the IP addresses of the indoor stations that you want to call, then the indoor stations will be displayed in the list.
- 4. Then you can tap the o icon on the device to call the indoor stations at the same time.

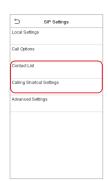

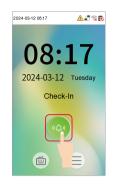

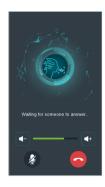

#### Mode 2: SIP Server

- Click ≡ >Intercom > SIP Settings > Local Settings to enable the SIP server.
- Click Master Account Setting/Backup Account Setting to set the SIP server parameters.
- Click icon on the standby page to enter the call page, once the SIP is set up
  correctly, a green dot will appear in the upper right corner of the call page to
  indicate that the SenseFace 4 Series device is connected to the server. You can
  call the account name of the indoor station

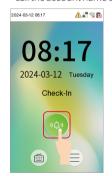

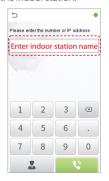

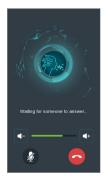

**Note:** When users need to enable SIP server, they need to purchase the server address and password from the distributor, or build the server confidently.

## 13 Connect the Wireless Doorbell★

This function needs to be used with the wireless doorbell.

First, power on the wireless doorbell. Then, press and hold the music button  $\prod$  for 1.5 seconds until the indicator flashes to indicate it's in pairing mode. After that, click on the SenseFace 4 Series device icon  $\bigcap$ , if the wireless doorbell rings and the indicator flashes, it means the connection is successful.

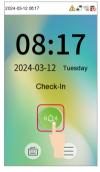

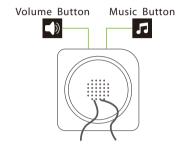

SenseFace 4 Series

Wireless Doorbell

After a successful pairing, clicking the icon of SenseFace 4 Series device will ring the wireless doorbell.

**Note:** Generally, each SenseFace 4 Series device connects to 1 wireless doorbell.

## 14 ONVIF Settings

This function needs to be used with the Network Video Recorder (NVR).

- 1. Set SenseFace 4 Series device to the same network segment as the NVR.
- 2. Click  $\equiv$  >Intercom > ONVIF Settings to set the User Name and Password.

**Note:** If the Authentication function is disabled, then there is no need to input the User Name and Password when adding the device to the NVR.

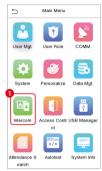

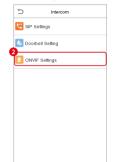

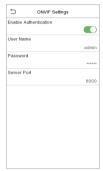

 On the NVR system, click Start > Menu > Channel Manage > Add Channel > Refresh to search for the SenseFace 4 Series device.

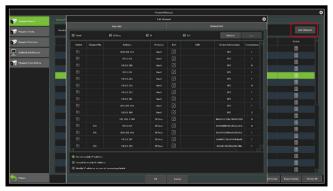

4. Select the checkbox for the device you want to add and edit the parameters in the corresponding text field, then click on **OK** to add it to the connection list.

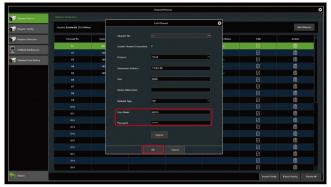

5. After successfully adding, the video image obtaining from the device can be viewed in real-time.

For more details, please refer to the NVR User Manual.

ZKTeco Industrial Park, No. 32, Industrial Road, Tangxia Town, Dongguan, China.

Phone : +86 769 - 82109991

Fax : +86 755 - 89602394

www.zkteco.com

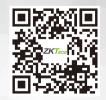